# **NCH Software Express Zip, programa para comprimir archivos**

Esta guía de usuario ha sido creada para ser usada con

Express Zip, programa para comprimir archivos versión 11.xx

©NCH Software

### **Asistencia técnica**

Si tiene dificultades usando Express Zip, programa para comprimir archivos, por favor lea el tema pertinente antes de solicitar asistencia. Si el problema no es cubierto en esta guía del usuario<sub>consulte</sub> en línea la asistencia técnica actualizada de Express Zip, programa para comprimir archivos, en www.nchsoftware.com/zip/es/support.html.

Si esto no resuelve su problema, puede contactarnos usando la opción para contactar asistencia técnica listada en esa página.

### **Sugerencias**

Si tiene alguna sugerencia para mejorar Express Zip, programa para comprimir archivos, u otros programas relacionados, por favor envíela a nuestra página de sugerencias en

www.nch.com.au. Muchos de nuestros productos fueron creados a partir del interés y las sugerencias de usuarios como usted. Usted recibirá una actualización gratuita del mismo si usamos su sugerencia.

# Express Zip, programa para comprimir archivos

# **Contenidos**

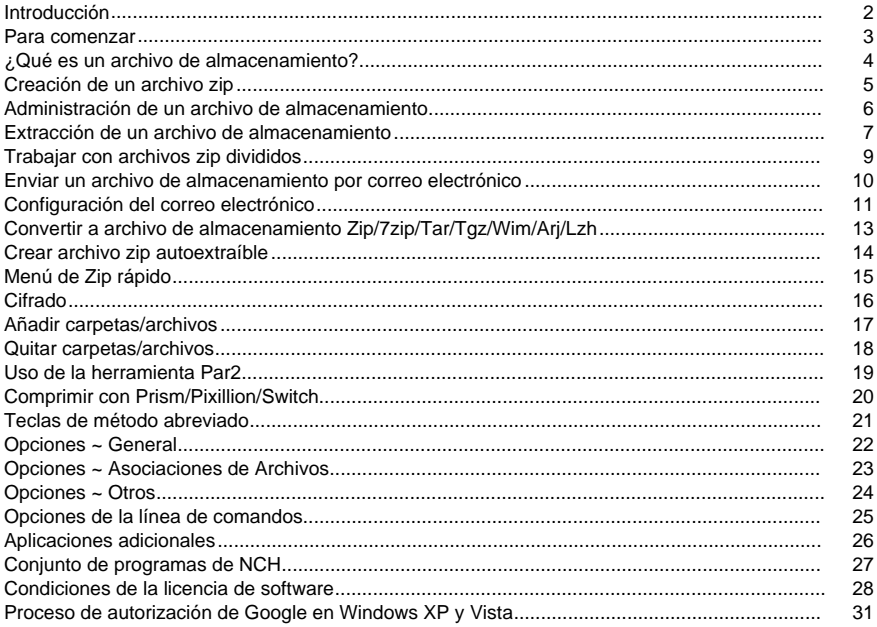

# **Introducción**

Gracias por instalar Express Zip.

Express Zip es una herramienta para la compresión y almacenamiento que le permite crear, administrar y extraer archivos zip.

Con Express Zip puede crear fácilmente archivos zip de sus importantes documentos, imágenes, música y mucho más para ahorrar espacio en el disco, para enviarlos rápidamente por correo electrónico o grabarlos en un CD.

#### **Características:**

- Cree rápidamente archivos zip nuevos
- Edite o extraiga archivos zip existentes
- Envíe electrónicamente archivos zip en un dos por tres
- Grabe archivos de almacenamiento en un CD o DVD para crear copias de seguridad
- Una interfaz de usuario muy sencilla pero potente

#### **Requisitos del sistema**

● Windows XP/Vista/7/8/10/11

### **Para comenzar**

Es muy fácil empezar a usar Express Zip para crear o extraer cualquier archivo de almacenamiento.

#### **Crear un archivo zip:**

- Abrir Express Zip
- Oprima el botón "Carpeta" o "Archivos" en la barra de herramientas para comenzar a añadir archivos que desea almacenar y comprimir
- Si lo prefiere, haga clic derecho en un archivo o carpeta en el Explorador de archivos (o su escritorio) seleccione "Express Zip" y luego la opción "Comprimir".

#### **Abrir un archivo existente:**

- Abrir Express Zip
- Oprima el botón "Abrir" y vaya a la ubicación del archivo que desea abrir. Después que haya abierto un archivo, Express Zip mostrará los contenidos del archivo de almacenamiento en la ventana del explorador.
- Si lo prefiere, haga clic derecho en un archivo de almacenamiento en el Explorador de archivos (o su escritorio) seleccione "Express Zip" y luego la opción "Abrir".

# **¿Qué es un archivo de almacenamiento?**

#### **¿Qué es un archivo de almacenamiento?**

Un archivo de almacenamiento es una colección de archivos y carpetas diferentes que están empaquetados, para que puedan ser movidos fácilmente de un equipo a otro. Ya que muchas personas usan este método para crear copias de seguridad, ha recibido el nombre de "archivo de almacenamiento." Además, la mayoría de los archivos de almacenamiento están comprimidos con la intención de ahorrar espacio en el disco duro o ancho de banda de la red. Un archivo de almacenamiento debe ser descomprimido antes que los archivos dentro de este puedan ser usados.

Sin duda, el tipo de archivo más popular -- el creado por Express Zip -- es un archivo zip, que tiene la extensión de archivo ".zip".

Además de crear archivos zip, Express Zip abre y extrae los siguientes formatos de archivo:

- .zip
- .jar
- .rar
- .tar
- .gz
- .tgz/.tar.gz
- $7z$
- hz2
- .xz
- .wim
- .zipx
- .pkpass
- .bkz
- .arj
- .lzh
- .cab
- .iso
- .apk
- .nco
- $\bullet$  .z
- .img
- .dmg
- .cpio
- .deb
- .qcow2
- .rpm
- .txz
- .vhd
- .vmdk
- .xar
- .zab

### **Creación de un archivo zip**

Existen varias maneras de crear archivos comprimidos con Express zip:

Cuando abre Express Zip, se abre un archivo zip vacío al que le puede añadir carpetas y archivos inmediatamente. Para hacer esto, oprima **Carpeta** o **Archivos** en la barra de herramientas o menú 'archivo'. Express Zip creará automáticamente el archivo zip a medida que añade carpetas o archivos en la ubicación especificada en la barra de direcciones bajo de la barra de herramientas y actualizará el archivo zip si continua añadiendo elementos.

Otro método para crear archivos zip es usando el Explorador de archivos o el escritorio. Al hacer clic derecho sobre una carpeta o archivo se abre un menú contextual con la opción "Express Zip," con la opción del menú secundario "comprimir." Después de seleccionar esta opción, Express Zip se abrirá y añadirá automáticamente el elemento seleccionado dentro de un nuevo archivo zip. Luego puede continuar añadiendo más carpetas o archivos dentro del archivo de almacenamiento con Express Zip.

Cuando añade elementos dentro del archivo de almacenamiento, también puede arrastrarlos y colocarlos dentro de Express Zip desde la ventana del Explorador de archivos o su escritorio.

### **Administración de un archivo de almacenamiento**

Después que haya creado un archivo zip, tal como se mencionó anteriormente, tiene varias opciones para administrar su archivo de almacenamiento.

Quitar carpetas o archivos: Si hay alguna carpeta o archivo que no desea incluir, puede quitarlo con solo seleccionar el elemento ya sea desde el explorador (panel izquierdo) o desde la lista de archivos (panel derecho) y presionar el botón **Quitar** en la barra de herramientas o

seleccionar **Quitar** desde el menú Editar. También puede quitar el elemento seleccionado presionando la tecla **Suprimir** en el teclado. Nota: no es posible eliminar la carpeta raíz (más alta) dentro de Express Zip.

Mover carpetas: Puede mover una carpeta de un lugar a otro en la ventana del explorador de Express Zip. Haga clic y arrastre la carpeta hacia la carpeta donde la desea mover y colóquela allí. Nota: No es posible mover la carpeta raíz (más alta). Tampoco se puede mover la carpeta principal dentro de una carpeta secundaria.

Cambiar el nombre de carpetas: Puede cambiar el nombre de una carpeta usando la ventana del explorador de Express Zip. Seleccione la carpeta a la que le desea cambiar el nombre y seleccione la opción **Cambiar nombre** desde el menú Editar. También puede hacer clic en el nombre de la carpeta seleccionada en la ventana del explorador para editar el nombre. Añadir carpetas o archivos Si hay una carpeta o archivo en el archivo de almacenamiento que

desea incluir, puede agregarlo simplemente usando el botón **Archivos**/**Carpeta** (**Ctrl+T**/**Ctrl+**

**F** ) y seleccionando el elemento que desee añadir o seleccionar el elemento en el explorador de archivos y arrastrarlo a la lista de archivos (panel derecho). Aunque no todos los tipos de archivos tienen esta funcionalidad, aquí están los 7 formatos donde se admite la funcionalidad de añadir archivos o carpetas:

- .zip
- $7z$
- .tar
- .tgz/.tar.gz
- .wim
- .lzh
- .ari

Nota: No es posible añadir archivos o carpetas con caracteres especiales a los archivos de almacenamiento ARJ. Cambie el nombre del archivo manualmente o deje que ExpressZip lo cambie dentro del archivo de almacenamiento con la carpeta /nombre de archivo cambiado

Nivel de compresiónExpress Zip puede utilizar varios niveles diferentes de compresión al crear un archivo zip. Si desea cambiar el grado de compresión para comprimir archivos zip y poder enviarlos por correo electrónico de manera eficiente, puede hacerlo yendo a la pestaña del menú y haciendo clic en "Archivo"

Aparecerá un menú desplegable y desde aquí, puede elegir la opción Nivel de compresión y seleccionar entre Más rápido, Rápido, Normal, Pequeño o Más pequeño.

Tenga en cuenta que estas opciones varían de acuerdo con la cantidad de compresión que se realizará, así como la velocidad variable en la que se procesarán sus archivos comprimidos. Con la opción "Más rápido" equivalente a procesar la compresión en el tiempo más rápido posible pero no el tamaño de compresión más pequeño posible, y la opción "Más pequeña" equivalente a comprimir el archivo en el tamaño más pequeño posible, pero tomará más tiempo procesar.

# **Extracción de un archivo de almacenamiento**

#### **Extraer archivos desde un archivo de almacenamiento:**

Express Zip puede ser usado para extraer (generalmente conocido como "descomprimir" o "descompresión") archivos que están contenidos en un archivo zip. Si oprime el botón **Abrir** en la barra de herramientas y selecciona la opción para abrir desde el menú 'archivo', se abrirá una ventana del navegador donde puede seleccionar el archivo zip que desea abrir.

También puede abrir un archivo de almacenamiento haciendo clic derecho sobre este en el Explorador de archivos o desde su escritorio y seleccionando **Express Zip->Abrir archivo de almacenamiento** desde el menú contextual.

Después que haya abierto el archivo zip, Express Zip mostrará los contenidos del archivo de almacenamiento y podrá navegar por las carpetas y archivos.

Para extraer los contenidos del archivo de almacenamiento a su equipo, presione el botón **Extr aer** en la barra de herramientas o seleccione la opción de extracción desde el menú 'archivo'. Express Zip abrirá una ventana con opciones para personalizar el proceso de extracción.

Nota: Si desea extraer ciertos archivos o carpetas desde un archivo de almacenamiento, seleccione los elementos desde la ventana del explorador o la ventana con la lista de archivos y presione 'extraer selección'.

#### **Opciones de extracción:**

Antes de extraer, Express Zip abrirá una ventana del diálogo de las opciones para que pueda personalizar el proceso de extracción. Las siguientes opciones pueden ser establecidas desde esta ventana:

Ubicación de extracción:

Express Zip creará una nueva carpeta en la ubicación seleccionada y extraerá el contenido allí. Express Zip utilizará el nombre del archivo para la nueva carpeta para que sea fácil de encontrar (por ejemplo, si el nombre del archivo es ArchivodeMaria.zip, el nuevo nombre de la carpeta será ArchivodeMaria).

● Extraer a esta ubicación Esta opción le permite determinar si los contenidos del archivo de almacenamiento serán colocados en su equipo. Oprima el botón **Examinar...** para elegir una ubicación diferente.

Conflictos de archivos:

Los conflictos de archivos ocurren cuando un archivo que está extrayendo tiene el mismo nombre de un archivo que ya se encuentra en la ubicación donde desea extraer. Puede usar una de las siguientes opciones para solucionar el conflicto:

- Sobrescribir todos los archivos: Express Zip simplemente sobrescribirá cualquier archivo ya existente con los archivos provenientes del archivo de almacenamiento.
- · Sobrescribir sólo si el archivo es más nuevo (reciente\$i esta opción está seleccionada, Express Zip comparará la fecha y hora del archivo de almacenamiento con el archivo existente y lo sobrescribirá si el archivo de almacenamiento es más reciente.
- Avisar antes de sobrescribir: Si esta opción está seleccionada y se encuentra un conflicto durante la extracción, Express Zip le mostrará el nombre y la fecha de los archivos y le preguntará si desea sobrescribir el archivo existente o si desea omitir este paso.
- No sobrescribir ningún archivoExpress Zip no sobrescribirá ningún archivo existente si esta opción está seleccionada.

Nota: Los conflictos de archivos no conciernen a las carpetas. Si una carpeta ya existe, cualquier archivo en esa carpeta no será alterado (a menos que exista un conflicto de archivos).

#### **Extracción:**

Cuando haya terminado de especificar sus preferencias para la extracción, presione el botón

**Extraer**para empezar la extracción. Este proceso comenzará automáticamente a menos que exista un conflicto de archivos y se le pida que tome una acción al respecto. Express Zip mostrará una ventana de progreso para visualizar la cantidad aproximada del trabajo realizado.

## **Trabajar con archivos zip divididos**

#### **Visualizar/extraer zip divididos:**

Un archivo de almacenamiento zip dividido consiste de varios archivos. Un archivo tendrá una extensión ".zip". El resto de los archivos tendrán extensiones ".z01, .z02, ...etc". Es importante que todos estos archivos se encuentren en la misma carpeta al momento de leer o extraer el archivo de almacenamiento de varias partes, sino podrían ocurrir errores. Oprima en el archivo con la extensión ".zip" para ver el archivo de almacenamiento de varias partes. Luego, puede extraer el archivo de almacenamiento como cualquier archivo zip.

NOTA: ExpressZip no permite que edite un archivo de almacenamiento zip dividido (añadir o quitar archivos).

#### **Crear zip divididos:**

Generalmente, servidores de correo electrónico tienen un tamaño máximo para los archivos que pueden ser enviados, así que necesita dividir su archivo zip en partes más pequeñas para que pueda ser enviado. Para crear un archivo de almacenamiento (zip dividido) de varias partes, debe primero abrir un archivo zip (extensión .zip) que no sea ya un archivo de almacenamiento de varias partes. Luego presione la opción "dividir" en las "herramientas". Identifique el archivo a ser guardado, seleccione un tamaño de división y oprima "dividir zip". Si desea sobrescribir el archivo zip existente con el archivo de almacenamiento de varias partes, simplemente use el nombre de archivo predeterminado y oprima "Sí" cuando se le pregunte acerca de la sobrescritura.

NOTA: Este proceso creará varios archivos con el mismo nombre pero con distintas extensiones. Un archivo tendrá una extensión ".zip" y el resto tendrán las extensiones ".z01, .z02, ...etc". Mantenga estos archivos juntos.

### **Enviar un archivo de almacenamiento por correo electrónico**

Puede enviar un archivo de almacenamiento por correo electrónico a cualquier dirección electrónica como un adjunto. Esto resulta muy útil para enviar rápidamente grupos de archivos hacia otro equipo.

Para enviar el archivo de almacenamiento con el que está trabajando como un adjunto, presione el botón **Correo** en la barra de herramientas o seleccione la opción de correo electrónico desde el menú 'herramientas'. Express Zip abrirá una ventana con opciones para personalizar su correo electrónico.

Nota: Express Zip necesitará que la Configuración del correo electrónico sea establecida antes de enviar un archivo de almacenamiento. Si todavía no lo ha hecho, se le solicitarán la configuración del correo electrónico antes de continuar.

#### **Opciones de correo electrónico:**

Express Zip abrirá una ventana de diálogo con las opciones de correo electrónico que pueden ser establecidas antes de enviar su archivo de almacenamiento. Esta administra cómo será enviado el adjunto, a quien le envía el mensaje y el asunto y cuerpo del mensaje.

Enviar a: Introduzca el nombre del destinatario.

Contenido del mensaje:

- Asunto: Cualquier texto que sea introducido en esta línea aparecerá en el asunto del mensaje.
- Cuerpo: Cualquier texto que sea introducido en este cuadro aparecerá como el cuerpo del mensaje.

Configuración predeterminadaSi esta casilla está marcada, la información introducida será guardada para ser usada la próxima vez que se envíe un archivo.

Configuración de correo electrónico: cuando se presiona este botón, se abre la ventana de diálogo con las configuraciones del correo electrónico donde se pueden hacer modificaciones al servidor de correo, direcciones de envío, etc. Consulte Opciones ~ Correo electrónico para obtener más información sobre esta ventana.

#### **Enviar zip divididos por correo electrónico:**

También puede abrir y enviar por correo electrónico los archivos zip divididos con Express Zip. Cuando envía archivos zip divididos por correo electrónico verá un cuadro de diálogo adicional que le preguntará cómo desea enviar el archivo de almacenamiento de varias partes.

- Enviar todo junto: Al seleccionar esta opción, se adjuntarán todas las partes del zip dividido a un solo correo electrónico y se enviarán juntas. Tenga en cuenta que sólo la primera y última parte del correo contendrá el cuerpo del mensaje. Las otras partes tendrán un mensaje vacío.
- Enviar un correo para cada parte: Al seleccionar esta opción se enviará cada una de las partes en su propio mensaje. El número de las partes serán automáticamente anexadas al asunto.

# **Configuración del correo electrónico**

Estas configuraciones son usadas para establecer un servidor de correo electrónico para el envío de archivos de almacenamiento directamente desde Express Zip. Estas configuraciones

ser establecidas antes que se puedan usar las opciones de correo electrónico.

#### **Método de envío**

- Enviar usando un servidor SMTP: Seleccione esta opción si desea usar un servidor SMTP (Protocolo simple de transferencia de correo - Simple Mail Transfer Protocol) para enviar correos electrónicos. Un servidor SMTP es normalmente proporcionado por un proveedor de servicios de Internet o un departamento de TI de una empresa.
- Enviar directamente (funciona como su propio servidor de correo): Seleccione esta opción si no tiene acceso a un servidor SMTP o si no conoce la contraseña o el nombre de su servidor SMTP.

Opciones SMTP:

- Host SMTP: Esta es la dirección de su servidor SMTP (p. ej., correo.miempresa.com)
- El servidor requiere autorización Marque esta casilla si su servidor SMTP requiere de una autorización antes que pueda ser enviado un correo electrónico. La mayoría de los servidores SMTP requieren de una autorización.
- Nombre de usuario: Este es el nombre de autorización SMTP.
- Contraseña Esta es la contraseña asociada con el nombre de usuario SMTP.
- Intentar el envío directo si falla la conexión SMTPSi esta casilla está marcada, Express Zip intentará funcionar como su propio servidor de correo, si el servidor SMTP no está disponible. Nota: Express Zip no intentará hacer esto si falla la autorización SMTP.

#### **Opciones de configuración del mensaje**

Use estas opciones para configurar la manera en que los correos electrónicos son enviados de manera predeterminada. Los correos electrónicos pueden ser alterados antes de ser enviados, pero la personalización de estas opciones hace que el envío de los mensajes sea más rápido y práctico.

- Correo electrónico predeterminado Esta es la dirección electrónica de envío que será usado para enviar un archivo de almacenamiento con Express Zip. Este viene a ser generalmente su dirección de correo electrónico, pero puede ser usado con la dirección del servidor "no responder" o cualquier otra dirección.
- Usar dirección personalizada para envío de correo electrónico: esta casilla está marcada, Express Zip rellenará automáticamente el campo "enviar a" cuando se abra la ventana de correo electrónico.
- Dirección de envídEsta es la dirección electrónica que se rellenará automáticamente en el campo "enviar a" cuando se abra la ventana de correo electrónico.
- Usar asunto y cuerpo del mensaje personalizados: Si esta casilla está marcada, Express Zip rellenará automáticamente los campos del asunto y cuerpo del mensaje cuando se abra la ventana de correo electrónico.
- Asunto: Estos son los valores predeterminado del asunto, que serán utilizados cuando se abra la ventana de correo electrónico.
- Cuerpo: Estos son los valores predeterminado del cuerpo del mensaje, que serán utilizados cuando se abra la ventana de correo electrónico.

#### **Problemas al enviar correo electrónico utilizando nuestro software**

Si el correo electrónico no se envía correctamente, revise la "Configuración de correo electrónico" (disponible en el cuadro de diálogo Opciones o Preferencias del software). La mayoría de los problemas se deben a una configuración de correo electrónico incorrecta, la mayoría de las veces porque no se ha ingresado el servidor SMTP del ISP o le falta un número de puerto después de la dirección del servidor.

Puede consultar esta página para obtener más detalles: https://www.nch.com.au/kb/10018.html

### **Convertir a archivo de almacenamiento Zip/7zip/Tar/Tgz/Wim/Arj/Lzh**

Aunque ExpressZip admite varios formatos de archivo diferentes (.zip, .cab, .rar, .tar, .tgz/.tar.gz, .gz, .7z, .img, .dmg, .apk, .pkpass, .bz2, .wim, .xz, .z, .zipx, .bkz, .jar, .nco, .zab, .iso, .arj y .lzh), solo siete (7) formatos son editables: el formato zip (.zip), el formato 7zip (.7z), el formato Tar (.tar), el formato TarGz (.tar.gz/.tgz), el formato Wim (.wim), el formato Arj (.arj) y el formato Lha (.lzh). Para convertir cualquiera de estos archivos de almacenamiento en un archivo zip, primero debe abrir el archivo. A continuación, haga clic en el botón en el menú "Convertir a archivo Zip/7z/Tar/Tgz/Wim/Arj/Lzh" en "Herramientas" o utilice la barra de herramientas "Convertir". Especifique la ubicación del nuevo archivo zip y haga clic en Convertir.

Nota: Si el archivo está cifrado, se le pedirá la contraseña y si el archivo a convertir (zip, 7z, wim, arj) es encriptable, el archivo convertido también estará cifrado.

#### **Combinar**

Un archivo zip dividido es uno que ha sido separado en varias piezas. No puede ser editado mientras se encuentre en ese estado. La herramienta Combinar se usa para volver a unir estas piezas en un solo archivo .zip que puede ser luego editado. Especifique la ubicación del archivo zip combinado y presione Convertir.

### **Crear archivo zip autoextraíble**

Con la creación de un archivo zip autoextraíble, permite que su archivo de almacenamiento sea descomprimido en cualquier lugar, sin depender que el destinatario final tenga acceso a una utilidad para archivos de este tipo.

Nota: Si cambia los contenidos de un archivo de almacenamiento original, necesita volver a crear el archivo autoextraíble si desea que se reflejen esos cambios.

Cuando se crea un archivo de almacenamiento autoextraíble, necesita seleccionar si desea crearlo ya sea para Windows o Apple. El mismo archivo autoextraíble no funcionará en ambas plataformas. (Simplemente puede crear uno de cada uno, de ser necesario.)

# **Menú de Zip rápido**

El menú del zip rápido le permite archivar y comprimir rápidamente los contenidos de las carpetas en común. Se pueden hacer las siguientes selecciones desde el menú del zip rápido, que se encuentran en el menú 'herramientas':

- Documentos: Se añadirán todos los contenidos dentro de la carpeta de sus documentos de su equipo.
- Música: Se añadirán todos los contenidos dentro de la carpeta de música de su equipo.
- Imágenes: Se añadirán todos los contenidos dentro de la carpeta de imágenes de su equipo.
- Vídeos: Se añadirán todos los contenidos dentro de la carpeta de vídeos de su equipo. Nota: esta opción del menú sólo está disponible en Windows Vista o versión más reciente.

Nota: La ubicación y nombre de estas carpetas varía de un equipo a otro dependiendo del sistema operativo. Por ejemplo, en Windows XP la carpeta de documentos puede estar en C:\Documents and Settings\Admin\Documentos mientras que en Windows Vista pueden estar en C:\Usuarios\Admin\Documentos. Sin embargo, Express Zip puede detectar estas carpetas automáticamente. Express Zip no filtra los contenidos de estas carpetas, sino que todos los contenidos de la carpeta seleccionada son añadidos al archivo de almacenamiento (p. ej., elementos que no sean de imagen en la carpeta de imágenes serán añadidos).

# **Cifrado**

#### **Cifrado de archivos de almacenamiento:**

El cifrado añadirá una contraseña al archivo zip de modo que solamente aquellos que conocen la contraseña podrán extraer los archivos. Esto resulta muy útil para archivar documentos importantes que son almacenados en un equipo accesible a varios usuarios, enviar archivos de almacenamiento a través de redes no seguras o desprotegidas, o colocar archivos en dispositivos multimedia que pueden ser extraviados o robados con facilidad como un DVD o unidades de memoria.

Para cifrar un archivo de almacenamiento, presione el botón "cifrado" en la barra de herramientas o seleccione el menú 'herramientas'->cifrar. Esto abrirá el administrador de cifrados, que tiene tres opciones:

- Añadir protección con contraseña al archivo de almacenamiendose esta opción si el archivo zip en el que está trabajando no ha sido cifrado. Introduzca la contraseña en el campo "contraseña nueva" y vuelva a escribirla en el campo "confirme contraseña nueva".
- Cambiar la contraseña actual: Use esta opción para cambiar la contraseña. Introduzca la contraseña actual en el campo "contraseña actual" y escriba la contraseña nueva en los campos de "contraseña nueva" y "confirme contraseña nueva".
- Quitar la contraseña actualUse esta opción para quitar la contraseña y cifrado del archivo. Introduzca la contraseña en el campo "contraseña actual".

Actualmente, los siguientes tipos de archivos de almacenamiento pueden ser cifrados/descifrados por ExpressZip

- .zip
- .7z
- .ari
- .wim

**Nota:** Si WinRAR está instalado en el PC del usuario, ExpressZip permite el cifrado / descifrado para **archivos .rar**

**Nota:** Las contraseñas sólo se limitan hasta 256 caracteres

#### **Abrir un archivo cifrado:**

Dependiendo del formato, la mayoría de los archivos de almacenamiento cifrados pueden ser abiertos y visualizados sin necesidad de proporcionar una contraseña. Sin embargo, se necesitará de una contraseña antes que los archivos dentro de un archivo de almacenamiento puedan ser extraídos o abiertos. Los formatos de archivo de almacenamiento no tienen ninguna manera de recuperar una contraseña, por lo que es muy importante acordarse de la contraseña asociada con el archivo de almacenamiento.

# **Añadir carpetas/archivos**

#### **Añadir carpetas/archivos a archivos de almacenamiento:**

Se pueden añadir archivos o carpetas a través de la opción de la barra de herramientas, usando las opciones "Archivo" o arrastrando a la vista de lista. Sin embargo, hay solo siete (7) formatos que se pueden editar: el formato zip (.zip), el formato 7zip (.7z), el formato Tar (.tar), el formato de TarGz (.tar.gz/.tgz), el formato Wim (.wim), el formato Arj (.arj) y el formato Lha (.lzh)

#### **Limitaciones:**

Existen algunas limitaciones para agregar archivos / carpetas

- Tres (3) formatos no pueden añadir carpetas vacías: .7z, .arj y .lzh
- el formato.arj no puede añadir archivos / carpetas con caracteres especiales, en el nombre de archivo. Para archivos con caracteres especiales, ExpressZip preguntará si desea cambiarle el nombre a Renamed\_File.ext/Renamed\_Folder

### **Quitar carpetas/archivos**

#### **Eliminar carpetas/archivos de archivos de almacenamiento:**

La eliminación de archivos / carpetas pueden hacerse al hacer clic en la lista de vista o la vista de árbol. Sin embargo, hay solo siete (7) formatos que se pueden editar: el formato zip (.zip), el formato 7zip (.7z), el formato Tar (.tar), el formato de TarGz (.tar.gz/.tgz), el formato Wim (.wim), el formato Arj (.arj) y el formato Lha (.lzh)

Nota: Quitar todos los archivos y/o carpetas en formatos .arj y .lzh, invalida y elimina el archivo de almacenamiento.

## **Uso de la herramienta Par2**

Los archivos de almacenamiento se pueden dañar en la descarga o recreación. Además, los archivos divididos también pueden tener partes faltantes. Si ExpressZip no puede abrir el archivo debido a que el archivo está dañado o al archivo dividido le faltan archivos, ahora tiene la opción de reparación siempre que existan archivos par2 de recuperación.

Par2 es una herramienta para crear y/o usar archivos PAR2 para detectar daños en archivos de datos y repararlos si es necesario. Esto se puede utilizar para cualquier tipo de archivos de almacenamiento, especialmente archivos divididos. Hay tres opciones que un usuario puede elegir cuando está manejando archivos par2:

- Crear archivos par2 para el archivo de almacenamiento/archivo dividido: Utilice esta opción para crear un archivo de recuperación par2. Un usuario puede crear un archivo par2 para el único archivo grande y luego dividir el archivo a través de la opción dividir y aún usar los archivos .par2 como un archivo de recuperación para el archivo de almacenamiento dividido. Hay 2 parámetros que un usuario puede usar para crear archivos par2,% de redundancia y tamaño de bloque. De manera predeterminada, el % de redundancia es del 5%, mientras que el tamaño del bloque se deja para que las herramientas calculen cuánto tamaño de bloque es necesario. Un usuario puede ingresar números personalizados en los 2 parámetros al elegir la opción personalizada en el menú desplegable del diálogo
- Verificar archivos par2: Utilice esta opción para verificar si el archivo dañado/archivo dividido puede ser reparado. ExpressZip le avisará al usuario si el archivo dañado / archivo dividido es reparable o no. Si la reparación no es posible, indicará cuántos bloques de recuperación adicionales se necesitan del total.
- Reparar el archivo dañado / archivo dividido con los archivos par2Utilice esta opción para reparar el archivo dañado/archivo dividido. Para archivos divididos, la parte faltante del multiparte será recreada.

**Nota:** Puesto que la creación, la verificación y la reparación incluyen operaciones complejas como el cálculo de sumas de comprobación, el proceso tomará un poco más de tiempo para finalizar.

**Nota:** Los archivos .par2 deben estar en el mismo directorio y tener el mismo nombre base que el archivo dañado cuando se manejan las opciones de verificación y reparación. Por ejemplo:

- Nombre del archivo de almacenamiento: C:\Usuario\Administrador\Escritorio\Misarchivos\Par2dividir.zip
- El nombre del par2 DEBE ser: C:\Usuario\Administrador\Escritorio\Misarchivos\Par2dividir.zip.par2

# **Comprimir con Prism/Pixillion/Switch**

Aunque ExpressZip puede comprimir archivos de sonido, vídeo e imagen, hay otros productos de NCH diseñados únicamente para comprimir los tipos de archivos mencionados. Estas funciones se pueden acceder en ExpressZip mediante la opción del clic derecho.

- Comprimir archivos de vídeo con Prism
- Comprimir archivos de imagen con Pixillion
- Comprimir archivos de audio con Switch

Al elegir una de estas funciones, ExpressZip extrae el vídeo, imagen o archivos de sonido seleccionado a la carpeta de extracción predeterminada, instala Prism, Pixillion o Switch, si el programa no se ha instalado e inicia el programa.

### **Teclas de método abreviado**

Las siguientes combinaciones de teclas de método abreviado pueden ser usadas en Express Zip para ahorrar tiempo **Ctrl + F** Añadir carpeta **Ctrl + N** Archivo zip nuevo **Ctrl + T** Añadir archivo **Ctrl + L** Abrir archivo de almacenamiento **Ctrl + E** Extraer todo **Ctrl+Mayús+E:** Extraer selección **Ctrl + A** Seleccionar todo **Ctrl + C** Copiar **Ctrl + V** Pegar **Suprimir** Quitar elementos seleccionados **F2** Cambiar nombre de selección **Alt + F2** Cambiar nombre de archivo de almacenamiento **Ctrl + O** Opciones **Alt** Mostrar menú completo **F1** Abrir la documentación de ayuda **Alt+F4** Salir de Express Zip

# **Opciones ~ General**

Varias configuraciones pueden ser establecidas desde esta página las que afectan cómo funciona Express Zip. Presione el botón 'opciones' localizado en la barra de herramientas y seleccione la pestaña 'general' para abrir estas configuraciones.

Configuración de compresión predeterminada:

- Nombre predeterminado del zip: Este [es el nombre que](expressmenu.html) Express Zip utiliza cuando crea un archivo zip nuevo.
- Ubicación predeterminadaAquí es donde se guardará el archivo zip nuevo. Oprima el botón **Examinar** para cambiar esta ubicación.
- Nivel de compresiónPuede elegir la opción Nivel de compresión y seleccionar entre Más rápido, Rápido, Normal, Pequeño o Más pequeño. Tenga en cuenta que estas opciones varían de acuerdo con la cantidad de compresión que se realizará, así como la velocidad variable en la que se procesarán sus archivos comprimidos. Con la opción "Más rápido" equivalente a procesar la compresión en el tiempo más rápido posible pero no el tamaño de compresión más pequeño posible, y la opción "Más pequeña" equivalente a comprimir el archivo en el tamaño más pequeño posible, pero tomará más tiempo procesar.

Destino del extracto:

- Haga coincidir la ubicación del archivo de almacenamientoSi se selecciona esta opción, Express Zip extraerá los archivos en el mismo directorio que el archivo.
- Costumbre: Si se selecciona esta opción, tendrá la opción de elegir una ubicación personalizada para la extracción.

Zip rápido:

- No mostrar una advertencia cuando se use Zip rápidoSi esta opción está marcada, Express Zip usará una de las dos opciones para determinar cómo comprimir la carpeta seleccionada en el Zip rápido. De otra manera, Express Zip le preguntará si desea que la carpeta seleccionada sea añadida al archivo de almacenamiento actual o si desea crear un archivo zip nuevo.
	- Siempre crear un nuevo archivo zip para zip rápidosSi esta opción es seleccionada, Express Zip creará un archivo zip nuevo cuando se seleccione una carpeta desde el zip rápido.
	- Siempre anexar zip rápido al archivo zip actualSi esta opción está seleccionada, Express Zip anexará la carpeta seleccionada desde el zip rápido al archivo de almacenamiento actual.

Ignorar archivos

- Ignorar archivos ocultos: Si esta opción está marcada, Express Zip no mostrará y/o archivará archivos o carpetas ocultas
- Ignorar con estas extensiones: Si esta opción está marcada, Express Zip no mostrará y/o archivará archivos con ciertos tipos de extensiones. Por ahora, el tipo de archivo .db es el único que se puede ignorar

### **Opciones ~ Asociaciones de Archivos**

Express Zip admite varios tipos de archivo (.zip, .rar, .cab, .dmg, .arj, .lzh, .vmdk, .apk, .bz2, .cpio, .deb, .tar, .tgz, .txz, .gz, .gzip, .7z, .iso, .img, .pkpass, .qcow2, .rpm, .wim, .vhd, .vmdk, .xar, .xz, .z, .zipx, .bkz, .jar, .zab y .nco) y se puede asociar con estos tipos en función de sus extensiones de archivo. Cuando un tipo de archivo está asociado con Express Zip, se abrirá automáticamente en Express Zip de forma predeterminada.

El cuadro de los tipos de archivos de almacenamiento contiene una lista de los tipos de archivos de almacenamiento compatibles con Express Zip. Vea cada tipo de archivo que se asociará con Express Zip.

## **Opciones ~ Otros**

- Solicitar abrir o crear siempre que se ejecute Express Zip: Si este elemento está marcado, Express Zip le pedirá que abra un archivo existente o que cree uno nuevo cuando se inicie. Si este elemento no está marcado, Express Zip creará un nuevo archivo cuando se inicie.
- Abra el navegador de carpetas después de descomprimir usando la opción de clic derechosi este elemento está marcado, Express Zip abrirá una ventana del explorador que apunta a donde se extrajeron los archivos.
- Alerta cuando la extracción se realiza correctamenteSi este elemento está marcado, aparecerá un mensaje para abrir la carpeta que contiene los archivos extraídos después de cada extracción exitosa.
- Solicitar el software de compresión de vídeo Prismoli este elemento está marcado y se agrega un archivo de video que se puede convertir a un formato más pequeño, aparecerá un mensaje preguntando si desea o no usar Prism para convertir el archivo de video antes de agregarlo al archivo.
- Solicitar el software de compresión de sonido SwitchSi este elemento está marcado y se agrega un archivo de sonido que se puede convertir a un formato más pequeño, aparecerá un mensaje preguntando si desea o no usar Switch para convertir el archivo de sonido antes de agregarlo al archivo.
- Solicitar el software de compresión de imágenes Pixillioß este elemento está marcado y se agrega un archivo de imagen que se puede convertir a un formato más pequeño, aparecerá un mensaje preguntando si desea o no usar Pixillion para convertir la imagen antes de agregarla al archivo.
- Recordatorio para copiar archivos cda antes de agregarlos a un archivo: Si se marca este elemento y se agrega un archivo cda, aparecerá un mensaje preguntando si desea o no usar Express Rip para copiar la pista a otro formato antes de agregarla al archivo.
- Mostrar cuadro de diálogo de la pantalla de inicio al inicioSi este elemento está marcado, aparecerá un cuadro de diálogo de la pantalla de inicio con las opciones Extraer, Comprimir, Convertir, Cifrar, Ayuda y Dividir en el inicio.

#### Menú contextual del botón derecho:

Tenga en cuenta que debe haber iniciado sesión como administrador para poder cambiar cualquiera de las configuraciones contextuales en Express Zip.

- Agregue Express Zip al menú contextual del botón derecho del Explorador de archivossi esta casilla está marcada, se puede acceder a Express Zip a través de los menús contextuales del Explorador de archivos. Si se hace clic con el botón derecho en un archivo o carpeta, una opción para comprimir el archivo o carpeta con Express Zip estará presente en el menú contextual del Explorador. Del mismo modo, si se hace clic con el botón derecho en un archivo comprimido, aparecerá una opción para abrir el archivo con Express Zip (si se seleccionan varios archivos, Express Zip utilizará la carpeta principal como nombre).
- Guarde el archivo zip en la carpeta original o en la ubicación del archivoSi esta opción está marcada, el nuevo archivo zip se creará en la misma ubicación (carpeta) que la carpeta o archivo original. De lo contrario, el nuevo archivo zip se ubicará en la ubicación predeterminada para guardar.

### **Opciones de la línea de comandos**

Puede ejecutar Express Zip desde la línea de comandos. Cualquiera o todas las opciones pueden ser usadas y repetidas según sea necesario. No aparecen mensajes cuando se usa la opción de líneas de comandos. Están disponibles las siguientes opciones:

**zip:** Almacenar archivos/carpetas en un zip.

- -a "ruta-archivo" la ruta de acceso del archivo de almacenamiento final.
- f "archivos/carpetas" una o más rutas de archivos/carpetas a ser añadidos al archivo de almacenamiento. Debe estar encerrado entre comillas y separado por espacios.
- -o esta opción sobrescribe cualquier archivo de almacenamiento existente.
- -p "contraseña" añade cifrado al archivo de almacenamiento con esta contraseña.
- -cx, -cf, -cn, -cs, -ct un nivel de compresión respectivamente: más rápida, rápida, normal, pequeño, más pequeño.

**Ejemplo:** "C:\Archivos de programa\NCH Software\expresszip.exe" zip -a

"C:\Documentos\archivo.zip" -f "C:\Documentos\Música"

"C:\Documentos\Imágenes\muestra.jpg" -cn -o

**extract:** Extrae los archivos desde cualquier archivo de almacenamiento compatible con Express Zip.

- -a "ruta-archivo" la ruta de acceso del archivo de almacenamiento a ser extraído.
- -d "directorio-salida" el directorio a donde extraer los archivos.
- -o cuando está especificado, sobrescribirá cualquier archivo existente al extraer.
- -p "contraseña" contraseña del archivo de almacenamiento, si aplica.
- -m cuando está especificado, creará una carpeta nueva en el directorio de salida con el nombre del archivo de almacenamiento.

**Ejemplo:** "C:\Archivos de programa\NCH Software\expresszip.exe" extract -a "C:\Documentos\archivo.zip" -d "C:\Documentos" -m

**convert:** Convierte cualquier archivo compatible con Express Zip en un archivo zip.

- -a "ruta-archivo" la ruta de acceso del archivo de almacenamiento desde donde hacer la conversión.
- -d "directorio-salida" el directorio de salida hacia donde convertir el archivo de almacenamiento (el nombre será el mismo que el archivo de almacenamiento de entrada, la extensión será .zip).
- -o esta opción sobrescribe cualquier archivo de almacenamiento existente.
- -p "contraseña" contraseña del archivo de almacenamiento, si aplica.

**Ejemplo:** "C:Archivos de programa\NCH Software\expresszip.exe" convert -a "C:\Documentos\archivo.rar" -d "C:\Documentos"

**encrypt:** Añade cifrado en el archivo zip.

- -a "ruta-archivo" la ruta de acceso del archivo de almacenamiento a ser cifrado.
- -p "contraseña" la contraseña a ser añadida al archivo de almacenamiento.

**Ejemplo:** "C:\Archivos de programa\NCH Software\expresszip.exe" encrypt -a "C:\Documentos\archivo.zip" -p "miContraseña"

**decrypt:** Quita el cifrado de un archivo zip.

- -a "ruta-archivo" la ruta de acceso del archivo de almacenamiento al que se desea quitar el cifrado.
- -p "contraseña" la contraseña del archivo de almacenamiento cifrado.

**Ejemplo:** "C:\Archivos de programa\NCH Software\expresszip.exe" decrypt -a "C:\Documentos\archivo.zip" -p "contraseñaArchivo"

# **Apli[caciones adicionales](http://www.nchsoftware.com/imageconverter/es/index.html)**

Cuando se trabaja con archivos grandes y complejos como los archivos de vídeo, sonido e imagen, es posible que primero desee convertir esos archivos a un formato más óptimo antes de añadirlos a un archivo de almacenamiento. Utilice estas aplicaciones con ExpressZip para maximizar su compresión mientras mantiene la calidad que necesita en sus archivos.

#### **Prism, software convertidor de vídeo:**

- **Convierta** o **comprima archivos de vídeo** en minutos después de la descarga
- **Conv[ertidor de vídeo universal](http://www.nch.com.au/switch/es/index.html)** compatible con todos los formatos más populares
- Incluye **la conversión de vídeo por lotes** para convertir cientos de archivos
- Descargar Prism aquí

#### **Convertidor de formato de archivo de documento Doxillion:**

- **Convertir** entre muchos formatos de documentos de texto diferentes
- Proceso de conversión de documentos de un solo clic rápido y fácil
- Convierte por lotes miles de archivos a la vez
- Descargar Doxillion aquí

#### **Pixillion, software convertidor de imagen:**

- **Convierta** entre distintos formatos de archivo de imagen
- Rote, cambie de tamaño, ajuste la calidad, añada texto y marcas de agua y mucho más...
- **Convierta lotes** de cientos de archivos a la vez
- Descargar Pixillion aquí

#### **Switch, [software convertidor de audio:](http://www.nch.com.au/rip/es/index.html)**

- **Convertidor de audio universal** compatible con todos los formatos más populares
- **Convierta** o **comprima** archivos de sonido en minutos después de la descarga
- Incluye **convertidor de audio por lotes** para convertir cientos de archivos
- **Extraiga el audio** de cualquier archivo multimedia incluyendo vídeo
- Descargar Switch aguí

#### **Express Rip, software para extraer archivos de CD:**

- **El programa para extraer CD más rápido disponible en el mercado** usando la tecnología de optimización propietaria
- **Extraiga** su colección en **wav** o **mp3** fácil y rápidamente.
- Incluye **acceso a una base de datos en línea** para obtener automáticamente la información del álbum y la pista.
- **Extraiga el audio** de muchos otros formatos como wma, m4a, aac, aiff y muchos más.
- Descargar Express Rip aquí

# **Conjunto de programas de NCH**

Esta es una forma útil de navegar por todo el software disponible de NCH software Puede ver un conjunto de productos por tipo como audio, vídeo y así sucesivamente y ver el producto. Desde allí se puede probar el producto y descargarlo e instalarlo para su prueba. Si ya tiene el producto instalado, puede hacer clic en "Ejecutar ahora" y el programa se iniciará para usted.

También hay una lista de características para los productos de la categoría. Haga clic en una característica, como "editar un archivo de vídeo", para instalar un producto con esa capacidad.

#### **Buscar**

Buscar en nuestro sitio web productos que coincidan con las palabras clave que escriba.

#### **Ver más de nuestro software**

Navegue por nuestro sitio web para ver más software.

#### **Suscríbase a nuestro boletín informativo**

Puede suscribirse a nuestro boletín informativo para anuncios de nuevos lanzamientos y descuentos. Puede darse de baja en cualquier momento.

#### **Vea los últimos descuentos para la compra**

Vea los últimos descuentos que estamos ofreciendo para la compra de nuestros productos.

### **Condiciones de la licencia de software**

Nuestro objetivo es que cada usuario tenga una buena experiencia con nuestro software. Se lo ofrecemos partiendo de la base que acepta nuestro Contrato de licencia de usuario final (CLUF).

Este CLUF limita nuestra responsabilidad y está gobernado por un acuerdo de arbitraje y lugar de arbitraje. Por favor, lea a continuación, ya que estos términos afectan sus derechos.

1. Los derechos de autor de este programa y cualquier trabajo audiovisual distribuido con este software pertenecen a NCH Software y otros enumerados en la casilla 'acerca de'. Todos los derechos son reservados. La instalación de este software y cualquier software empaquetado o instalado bajo demanda desde este software, incluyendo accesos directos y carpetas del menú de inicio, están autorizados únicamente de acuerdo con estos términos. Estos derechos de autor no aplican a ningún trabajo creativo realizado por usted, el usuario.

2. Al instalar, usar o distribuir el software usted, en su nombre o en nombre de su empleador o superior, acepta estos términos. Si no está de acuerdo con cualquiera de estos términos, usted no podrá usar, copiar, transmitir, distribuir, ni instalar este software - devuélvalo al lugar de compra dentro de 14 días para recibir un reembolso completo.

3. Este programa y todos los archivos que lo acompañan, datos y materiales son distribuidos "tal cual" y sin garantías de ningún tipo, ya sean expresas o implícitas, salvo las requeridas por ley. Si tiene la intención de confiar en este software en situaciones críticas, es esencial que lo pruebe completamente antes de usarlo, instalar sistemas redundantes y debe usted asumir cualquier riesgo.

4. No nos hacemos responsables por ninguna pérdida o daño que surja por el uso de este software incluyendo, pero sin limitar, cualquier pérdida especial, incidental, o consecuente. Toda su compensación contra nosotros por todas las reclamaciones se limita a la recepción de un reembolso total por la cantidad que usted pagó por el software.

5. Este software no debe ser usado bajo ninguna circunstancia en donde exista el riesgo que un error de este software pudiera conllevar a lesiones físicas o incluso la muerte. Este software no debe ser usado si usted no hace copias de seguridad de su equipo regularmente, o no tiene un software antivirus y un firewall instalado en su equipo, o mantiene datos confidenciales sin cifrar en su equipo. Usted acepta indemnizarnos por cualquier reclamo relacionado con dicho uso.

6. Es posible hacer copias o distribuir el archivo de instalación de este programa en su forma original sin alteraciones, pero no se podrá, bajo ninguna circunstancia, distribuir código de registro alguno para ninguno de nuestros programas sin el permiso expreso y por escrito. El usuario que así proceda y distribuya un código de registro del software, se hará responsable de pagar el precio total de la compra por cada ubicación donde ocurra dicho uso no autorizado.

7. El uso de los datos recolectados por el software está sujeto a la Declaración de Privacidad de NCH Software que permite la recolección automática y anónima del uso de estadísticas en circunstancias limitadas.

8. Ley Aplicable. Si usted reside en los Estados Unidos, su relación es con NCH Software, Inc, una compañía de los Estados Unidos, y este acuerdo está gobernado por las leyes y los tribunales de Colorado. Si usted reside en cualquier otro lugar del mundo fuera de los Estados Unidos, su relación es con NCH Software Pty Ltd, una compañía Australiana, y este acuerdo está gobernado por las leyes y los tribunales del Territorio de la Capital Australiana. Los mencionados tribunales mantendrán jurisdicción exclusiva sobre cualquier disputa entre usted y nosotros, sin importar la naturaleza de la disputa.

9. Para Clientes de los Estados Unidos Únicamente: Acuerdo de Arbitraje y Renuncia de Acción de Clase: POR FAVOR LEA ESTO CUIDADOSAMENTE. ESTO PODRÍA AFECTAR SUS DERECHOS.

Si usted reside en los Estados Unidos, NCH Software y usted acuerdan arbitrar todas las disputas y reclamaciones entre nosotros. Este acuerdo de arbitraje tiene como objetivo ser interpretado en líneas generales. Las referencias a "NCH" "usted" y "nosotros" incluyen nuestras respectivas subsidiarias, afiliados, agentes, empleados, predecesores en interés, sucesores y designados. Este acuerdo de arbitraje no le impide llevar asuntos a la atención de las agencias locales, estatales o federales de los Estados Unidos. Estas agencias pueden, si la ley lo permite, buscar ayuda en su nombre contra nosotros. Este Acuerdo evidencia una transacción de comercio interestatal, y por lo tanto La Ley Federal de Arbitraje rige la interpretación y aplicación de esta disposición. Esta disposición de arbitraje se mantendrá en vigor con posterioridad a la terminación de este Acuerdo.

La parte que intenta buscar arbitraje debe primero enviarle a la otra, por correo certificado, una Notificación de Disputa ("Notificación"). La Notificación para NCH debe ser enviada a la siguiente dirección:

Legal Department NCH Software, Inc. 6120 Greenwood Plaza Blvd, Ste 120 Greenwood Village CO, 80111 USA

("Dirección de Notificación"). La Notificación debe (a) describir la naturaleza y las bases de la reclamación o disputa; y (b) establecer la reparación específica esperada. Si NCH y usted no llegaran a un acuerdo para resolver la disputa dentro de 30 días después que la Notificación es recibida, usted o NCH podrían iniciar un proceso de arbitraje. La cantidad de cualquier oferta para el convenio, hecha por NCH o por usted, no debe ser divulgada al árbitro.

A. El arbitraje estará sujeto a las Reglas de Arbitraje Comercial y Procedimientos Suplementarios para las Disputas Relacionadas con Consumidores (colectivamente, "Reglas de la AAA") de la Asociación de Arbitraje Americana ("AAA"), según la modificación en este Acuerdo, y será administrado por la AAA. Las Reglas de la AAA están disponibles en línea en adr.org, o llamando a la AAA al 1-800-778-7879, o escribiendo a la Dirección de Notificación. El árbitro está obligado por los términos de este Acuerdo. Todos los asuntos serán decididos por el árbitro, incluyendo asuntos relacionados al alcance y al cumplimiento de la disposición de arbitraje. A menos que NCH y usted lo acuerden de otra manera, todas las audiencias de arbitraje tendrán lugar en Greenwood Village, Colorado. Si su reclamación es de 10.000\$ o menos, estamos de acuerdo en que usted puede elegir si el arbitraje se llevará a cabo únicamente sobre la base de documentos presentados al árbitro, a través de una audiencia telefónica, o a través de una audiencia en persona como lo establecen las reglas de la AAA. Si su reclamación es mayor a 10.000\$, el derecho a una audiencia será determinado por las Reglas de la AAA. Independientemente de la forma en que se lleve a cabo el arbitraje, el árbitro deberá emitir una decisión fundamentada por escrito. NCH pagará todos los gastos de presentación, administración y arbitraje de la AAA por cualquier arbitraje iniciado de acuerdo con los requerimientos de la notificación arriba mencionados. Si, sin embargo, el árbitro encuentra que la sustancia de su reclamación o la compensación deseada en la Demanda es frívola o formulada con un propósito inapropiado, entonces el pago de todos esos gastos se regirán por las Reglas de la AAA. En tal caso, usted acepta reembolsar a NCH por todos los fondos desembolsados previamente por este, que de lo contrario usted tenía la obligación de pagar bajo las Reglas de la AAA. Además, si usted inicia un arbitraje en el cual usted trata de conseguir más de 75.000\$ en daños y perjuicios, el pago de estos honorarios se regirá por las reglas de la AAA.

B. El árbitro puede otorgar una medida declarativa o una medida cautelar solamente en favor de la parte individual que solicita el alivio y solo en la medida en que sea necesario para proporcionar alivio justificado por la reclamación individual de esa parte. USTED Y NCH ACEPTAN QUE CADA UNO PUEDE TRAER RECLAMACIONES CONTRA EL OTRO SOLO EN SU O SUS CAPACIDADES INDIVIDUALES, Y NO COMO DEMANDANTE O MIEMBRO DE CLASE EN NINGUNA ACCIÓN DE CLASE O REPRESENTANTIVA DE UN ACTO PROCESAL. Además, a menos que tanto usted como NCH acuerden lo contrario, el árbitro no podrá consolidar reclamaciones de más de una persona, y no podrá de otra manera presidir ninguna forma de acción de clase o representativa. Si esta disposición específica es inaplicable, entonces la totalidad de esta disposición de arbitraje quedará nula y sin efecto.

C. No obstante a cualquier disposición en este Acuerdo de lo contrario, acordamos que si NCH hace algún cambio futuro a esta disposición de arbitraje (otra adicional a un cambio a la Dirección de Notificación) usted puede rechazar cualquier cambio enviándonos una notificación por escrito dentro de los 30 días del cambio a la Dirección de Notificación de Arbitraje proporcionada anteriormente. Al rechazar cualquier cambio futuro, usted está de acuerdo en que usted arbitrará cualquier disputa entre nosotros de acuerdo con el lenguaje de esta disposición.

D. Para denegar este Acuerdo de Arbitraje y la Renuncia de Acción de Clase, envíe una Notificación de Denegación a la Dirección de Notificación indicando "Estoy eligiendo optar por no participar en el Acuerdo de Arbitraje y Renuncia de Acción de Clase contenidos en los Términos Legales aplicables a mi compra de un producto de NCH." Su Notificación de Denegación debe incluir la fecha y el comprobante de compra. La Notificación de Denegación debe estar matasellada a más tardar treinta (30) días después de la fecha de compra. Se debe enviar una Notificación de Denegación separadamente por cada producto comprado.

### **Proceso de autorización de Google en Windows XP y Vista**

Se requieren pasos adicionales para dar a Express Zip autorización para cargar en Google Drive y / o YouTube cuando se ejecuta en Windows XP o Windows Vista:

- 1. Haga clic en **Autorizar...** en el díalogo de **Autorización**.
- 2. En la página web que se abre, inicie sesión en su cuenta de Google, si es necesario.
- 3. Confirme que autoriza a Express Zip a acceder a las funciones solicitadas.
- 4. Copie el **Código de autorización** proporcionado por Google y péguelo en el **Confirmació n de autorización** en Express Zip.
- 5. Haga clic en **Listo** para confirmar que la autorización está completa.